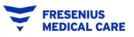

# Please review this entire document first, before starting! If you have any questions at all, please contact <u>supplier.enablement@fmc-na.com</u>

1. Log into **supplier.ariba.com** with your login ID and password.

You should land on a page that looks like this:

| SAP Business Network -   Enterprise Accourt                                               |                                                           | - Back to classic view                                   | 0 👼             |
|-------------------------------------------------------------------------------------------|-----------------------------------------------------------|----------------------------------------------------------|-----------------|
| Home Enablement Workbench Orders                                                          | ✓ Fulfillment ✓ Invoices ✓ P                              | 'ayments ~ Catalogs Reports ~ Messages                   | Create 🛩 🕴 🚥    |
| Orders and Orders and Overview Getting started                                            | Releases Y Fresenius Medical Care N                       | tor Y Exact match Y Order number                         | 90              |
| payment                                                                                   | 9 49<br>d orders Orders<br>1 days Last 31 days            | 197<br>Drders to invoice<br>Last 31 days<br>Last 31 days | o o o 🧟<br>More |
| My Widgets Fresenius Medical Care Purchase orders Last 3 months ~                         | the Customize Invoice aging                               | Company profile                                          |                 |
| \$33.5 M<br>\$16M<br>\$14M<br>\$14M<br>\$12M<br>\$10M<br>\$10M<br>\$10M<br>\$10M<br>\$10M | \$502 K<br>\$350K<br>\$300K<br>\$250K<br>\$200K<br>\$150K | 35%<br>Completed                                         |                 |

Remember that before you can create an INVOICE, you must have Purchase Order.

There are two ways to access the Purchase Orders:

- a) The Orders link at the top, or
- b) Clicking on the tiles across the page (better).
- 2. To access the Purchase Orders, click on the Order to Invoice tile:

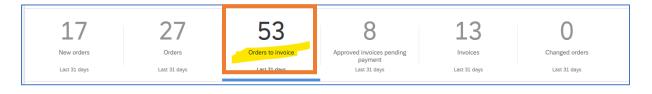

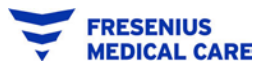

## You will land on a page that looks like this:

| http://www.customize |                                |                     |                            |                                                   |                                         |                                      | Workbench                                                                                                    |
|----------------------|--------------------------------|---------------------|----------------------------|---------------------------------------------------|-----------------------------------------|--------------------------------------|----------------------------------------------------------------------------------------------------|
|                      | Changed orders<br>Lest 31 days |                     | ng Invoices<br>Last 31 day | Approved involces pern<br>payment<br>Lest 31 days | 30<br>Orders to invoice<br>Last 31 days | 20<br>Orders<br>Lest 32 days         | 10<br>New orders<br>Last 31 days                                                                                                    |
|                      |                                |                     |                            |                                                   |                                         |                                      | Orders to invoice (30)                                                                                                    |
| j 🕞 🕅                | Resend Failed Order            |                     |                            |                                                   |                                         | Last 90 days                         | > Edit filter   Save filter                                                                                                    |
| Int Invoiced Action  |                                | Order Status        | Date 4                     | Amount                                            |                                         | Last 90 days<br>Customer             | and the second second sec |
|                      |                                | Order Status<br>New | Date J<br>Oct 25, 2022     | Amount<br>\$1,000.00 USD                          | orth America - TEST                     |                                      | > Edit filter   Save filter                                                                                                    |
| unt Invoiced Actio   |                                |                     |                            |                                                   |                                         | Customer                             | > Edit filter   Save filter                                                                                                    |
| unt Invoiced Actio   |                                | New                 | Oct 25, 2022               | \$1,000.00 USD                                    | orth America - TEST                     | Customer<br>Fresenius Medical Care N | Edit filter   Save filter  Inder Number  602121662                                                                                                    |

## Things to notice:

Each PO has its own line, showing the customer, the customer's address/Ship-To, and importantly, the **Order Status:** 

| New                | New purchase order, ready to be invoiced upon shipment of goods/completion of services. The PO is your "contract" for this transaction.                                                                                   |
|--------------------|----------------------------------------------------------------------------------------------------|
| Invoiced           | Purchase orders where you have already submitted an electronic invoice for the full quantity and amount.                                                                                                    |
| Partially Invoiced | Purchase orders with quantity or amount remaining. You may invoice against a purchase order until it is fully consumed.                                                                                                   |
| Obsoleted          | An Obsoleted PO has been replaced by a new version of the same PO – you should always see a Changed PO along with the Obsoleted version. These will have the same PO number. Always choose the Changed version to invoice |
| Changed            | against – you will not be able to invoice an Obsoleted PO.                                                                                                    |

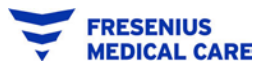

#### To create an Invoice against a Purchase Order:

3. Click on the **PO Number** to be Invoiced:

|              |                                             |                |              | R            | esend Failed Orders | 68    |
|--------------|---------------------------------------------|----------------|--------------|--------------|---------------------|-------|
| Order Number | Customer                                    | Amount         | Date 4       | Order Status | Amount Invoiced     | Actio |
| 3602111962   | Fresenius Medical Care North America - TEST | \$1,000.00 USD | Oct 25, 2022 | New          |                     | **    |
| 3602 2164    | Fresenius Medical Care North America - TEST | \$2,000.00 USD | Oct 20, 2022 | New          |                     |       |
| 3602121640   | Fresenius Medical Care North America - TEST | \$800.00 USD   | Oct 20, 2022 | Received     |                     | .,    |
| 3601905247   | Fresenius Medical Care North America - TEST | \$5,000.00 USD | Oct 19, 2022 | New          |                     |       |

• Note: you can use the search functionality on the page to narrow the number of POs visible, or search directly for the PO. Click on **Edit filter** to open up the search:

| Orders to invo | oice (30)   |              |  |  |
|----------------|-------------|--------------|--|--|
| > Edit filter  | Save filter | Last 90 days |  |  |

| stomers                   | Order numbers                   | Creation date      | Order status               |  |
|---------------------------|---------------------------------|--------------------|----------------------------|--|
| Select or type selections | 7 Type selection                | Last 90 days 🗸 🗸   | Include 🗠 Soloct or type 🗗 |  |
|                           | Partial match     O Exact match |                    | ·                          |  |
| mpany codes               | Purchasing organizations        | Customer locations | Order type                 |  |
| Select or type selections | Select or type selections       | Type selection     | All 🗸                      |  |
|                           |                                 |                    | Orders with inquiry only   |  |
| uting status              | Min amount Max amount Currency  | Visibility         |                            |  |
| 41                        | USD V                           | Not hidden 🗸       |                            |  |
|                           | et de die die ee                |                    |                            |  |

• You can use any single or combination of filters to search for the correct PO. Populate your search fields, then click the **Apply** button. Then you can select the PO to Invoice by clicking the PO number.

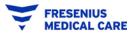

4. The PO will display.

| SAP Business Network - Enterprise Account TEST MODE                                                                                                    |                                                                 | 0 📟                  |
|----------------------------------------------------------------------------------------------------|-----------------------------------------------------------------|----------------------|
| Purchase Order: 3602121662                                                                                                    |                                                                 | Done                 |
| Create Order Confirmation 🔻 Create Ship Notice Cre                                                                                                    | ate Invoice 🔻                                                   | ⊻ @                  |
| Order Detail Order History                                                                                                    |                                                                 |                      |
|                                                                                                    |                                                                 |                      |
|                                                                                                    |                                                                 |                      |
|                                                                                                    |                                                                 |                      |
| •                                                                                                    |                                                                 |                      |
|                                                                                                    |                                                                 |                      |
| To:<br>FMCNA FULLY ENABLED SUPPLIER 2<br>130 S Bryn Mawr, Pa 19010<br>Bryn Mawr, PA 19010                                                                                | Purchase Order<br>(New)<br>3602121662<br>Amount: \$1,000.00 USD |                      |
| Unide States<br>Phone:<br>Fax:<br>Email: celeste.diaz.louis@sap.com                                                                                                    | Version: 1 Track Order                                          |                      |
| Payment Terms ()<br>NET 15                                                                                                    |                                                                 | Routing Status: Sent |
| Comments<br>Comment Type: Terms and Conditions<br>Body:PURCHASE ORDER TERMS AND CONDITIONS<br>https://fmcna.com/content/dam/fmcna/live/company/documents/FMCNA-PO-Terms- | and-Conditions.pdf                                              |                      |
| Global Supplier Code of Conduct<br>https://www.freseniusmedicalcare View more »                                                                                          |                                                                 |                      |
| ~~~~~                                                                                                    |                                                                 |                      |

- Review the purchase order carefully, scrolling all the way down to the bottom where the PO lines are.
- It's important to make sure the PO is as correct as possible, because Ariba will use the purchase order to create the invoice. This is sometimes referred to as "PO Flip."

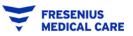

5. Three option buttons will be at the top of the Purchase Order. Click on Create Invoice.

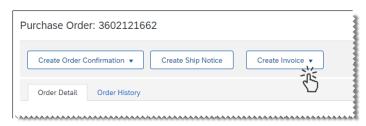

• You'll always create a Standard Invoice:

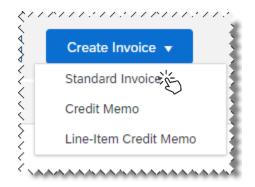

6. Ariba Network "flips" the PO and creates most of your invoice.

| Create Invoice                     |                                                    |                                                                            |                | Update Save Exit N                       | ext  |
|------------------------------------|----------------------------------------------------|----------------------------------------------------------------------------|----------------|------------------------------------------|------|
| <ul> <li>Invoice Header</li> </ul> |                                                    |                                                                            |                | * Indicates required field Add to Header | •    |
| Summary                            |                                                    |                                                                            |                |                                          |      |
| Purchase Order:                    | 3602121662                                         | Subtotal:                                                                  | \$1,000.00 USD | View/Edit Addre                          | 2922 |
| Invoice #:*                        |                                                    | Total Tax:<br>Total Gross Amount: \$1,0<br>Total Amount without Tax: \$1.0 |                |                                          |      |
| Invoice Date:*                     | 26 Oct 2022                                        | Total Net Amount:                                                          |                |                                          |      |
| Service Description:               |                                                    |                                                                            |                |                                          |      |
| Supplier Tax ID:                   |                                                    |                                                                            |                |                                          |      |
| Remit To                           | 270 CABLE INDUSTRIAL BLVD $\checkmark$             |                                                                            |                |                                          |      |
|                                    | CARROLLTON, GA<br>United States<br>Centralized A P |                                                                            |                |                                          |      |
|                                    | Metairie, LA<br>United States                      |                                                                            |                |                                          |      |
|                                    |                                                    | ••••••••••••••••                                                           |                |                                          |      |

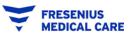

- 7. Populate the **Invoice #** field with your own Invoice Number.
  - This may come from your company's accounting system, your ledger, etc.
  - The Invoice # field is required.
- 8. The **Invoice Date** field defaults to 'today's' date, but you may back date this field as necessary.
  - Use the little calendar icon to choose the new date.
  - The Invoice Date field is required.

**Note:** FMC ages your invoice from the date on the invoice, not the date we receive it. To ensure you are paid properly within your payment term, please always put the correct date in this field.

- 9. Most of the rest of the fields on the Invoice Header are optional if there is no asterisk (\*) it is not required.
- 10. Scroll down to the next set of fields: Tax

| • Header level ta | ax 🛈  🔵 Line level tax 🛈 |                 |              |                                     |
|-------------------|--------------------------|-----------------|--------------|-------------------------------------|
| Category:* S      | ales Tax 🗠               | Taxable Amount: | \$350.00 USD | Remo                                |
| Location:         |                          | Tax Rate Type:  |              |                                     |
| Description:      |                          | Rate(%):        |              | Populate either field, not both.    |
| Regime:           | $\sim$                   | Tax Amount:     |              | Click Remove if there's no Sales Ta |

- If you are required to charge Sales Tax on your invoices, you can enter EITHER
  - The Tax Rate Percent (%) for your state/locality. Ariba will calculate the tax amount based on the Taxable Amount field; OR
  - The Tax Amount field. You don't need to put "\$" or "USD"; the currency is defaulted based on your country and the PO currency.
- If you do not charge Sales Tax, click the **Remove** command to the right, which will remove the entire Tax block.
  - Do not populate the tax field as 0% or \$0.00. This will cause delays in approval.

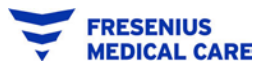

11. Payment Term and Additional Fields (all fields optional)

| Payment Term           |                                             |        |                                             |                     |
|------------------------|---------------------------------------------|--------|---------------------------------------------|---------------------|
| Net Term(days):        | 15                                          |        | Add Discount/Penalty T                      | erm                 |
| Additional Fields      |                                             |        |                                             |                     |
| Supplier Account ID #: |                                             |        |                                             |                     |
| Customer Reference:    |                                             |        |                                             |                     |
| Supplier Reference:    |                                             |        |                                             |                     |
| Payment Note:          |                                             | ]      |                                             |                     |
|                        | FMCNA FULLY ENABLED SUPPLIER 2 $\checkmark$ |        | Fresenius Medical Care North America - TEST | View/Edit Addresses |
| Supplier:              | FMCNA FULLY ENABLED SUPPLIER 2              |        | Waltham, MA<br>United States                |                     |
|                        | Natick, MA<br>United States                 | Email: |                                             |                     |
| Bill From:             | FMCNA FULLY ENABLED SUPPLIER                |        |                                             | View/Edit Addresses |
|                        | Bryn Mawr, PA<br>United States              |        |                                             |                     |

- The **Payment Term** displayed is defaulted from your current Fresenius Payment Terms.
- Changing the term on an invoice will not affect your actual payment terms.
  - To change your payment terms, please ask your Fresenius contact to submit a Vendor Change Request form.

Add to Header Button (bottom of Invoice Header, Optional)

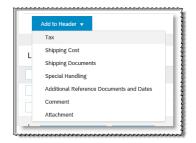

- Click the Add to Header button to add any additional shipping or special handling charges; comments or attachments to the Invoice.
- 12. Invoice Line Items

| N | 60 | Include | Type     | Part #        | Description             | Customer Part # | Quantity | Unit | Unit Price   | Subtotal     |
|---|----|---------|----------|---------------|-------------------------|-----------------|----------|------|--------------|--------------|
| 1 |    |         | MATERIAL | Not Available | Widgets                 |                 | 1        | EA   | \$125.00 USD | \$125.00 USD |
| 2 |    |         | MATERIAL | Not Available | Service for the Widgets |                 | 3        | н    | \$75.00 USD  | \$225.00 USD |

• By default, Ariba includes all line items at the full quantity ordered from the purchase order on the Invoice.

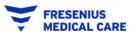

- You may change **Quantity** and **Unit Price** as necessary. Just overtype.
- You may exclude lines from the invoice by clicking the green toggle on each line.
   In the screenshot below, only line 1 is included on this invoice; line 2 is toggled OFF:

|   | $\frown$ |          |               |                         |   |    |              |              |
|---|----------|----------|---------------|-------------------------|---|----|--------------|--------------|
| 1 | •        | MATERIAL | Not Available | Widgets                 | 1 | EA | \$125.00 USD | \$125.00 USD |
| 2 | Ð        | MATERIAL | Not Available | Service for the Widgets | 0 | н  | \$75.00 USD  | \$0 USD      |

13. Click the **Update** button to check all the fields on your Invoice.

- If any are showing errors, fix the errors, then Update again.
- The same button row is displayed at the top right and bottom right of the invoice page.

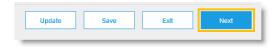

- Ariba will not let you proceed forward until all the errors are fixed.
- 14. Click the **Next** button to finish.
- 15. The Invoice Confirmation page displays:

| Create Invoice                                                                                                    |                                                                                                    | Previou                                                                            | Save Submit Exit                                                           |  |
|----------------------------------------------------------------------------------------------------|----------------------------------------------------------------------------------------------------|------------------------------------------------------------------------------------|----------------------------------------------------------------------------|--|
|                                                                                                    | ically signed according to the countries of origin and destination of invoice. The docur<br>m document archiving, you can subscribe to an archiving service. Note that you will |                                                                                    |                                                                            |  |
| Standard Invoice                                                                                                    |                                                                                                    | •                                                                                  |                                                                            |  |
| Invoice Number: INV112233<br>Invoice Date: Friday 27 Dec 2019 2:34 PM GMT-05:00<br>Original Purchase Order: 3600027338 |                                                                                                    | Subtotal:<br>Total Tax:<br>Total Gross Amount:<br>Total Net Amount:<br>Amount Due: | \$125.00 USD<br>\$0.00 USD<br>\$125.00 USD<br>\$125.00 USD<br>\$125.00 USD |  |
| REMIT TO:                                                                                                    | BILL TO:                                                                                                    | SUPPLIER:                                                                          |                                                                            |  |
| FMCNA Fully Enabled Supplier 1<br>Postal Address:<br>18231 GOLLECTIONS CENTER DRIVE                                    | Centralized A P<br>Postal Address (Default):<br>1950 M. Gunzeur, Worf Ste 300                                                                                                   | Postal Address:                                                                    |                                                                            |  |

• Be sure to scroll all the way down to the bottom of the Invoice to check the Totals, and that all information is correct

| Subtotal: \$125.00 USD<br>Total Tax: \$0.00 USD<br>Total Gross Amount: \$125.00 USD<br>Total Net Amount: \$125.00 USD<br>Amount Due: \$125.00 USD |
|----------------------------------------------------------------------------------------------------|
| Previous Save Submit Exit                                                                                                    |

- If you need to change any information on the Invoice, click the **Previous** button to return to the Invoice Creation page.
- If the Invoice is good, click the **Submit** button to send it to Fresenius.

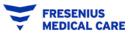

#### 16. Invoice Submission Confirmation:

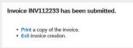

From here, you may Print a copy of your invoice, or Exit invoice creation. Click the blue links in the confirmation message.

- When you Exit invoice creation, Ariba brings you back to the Purchase Order.
- Click the <sup>Done</sup> button in the top right to leave the PO.

You're done!